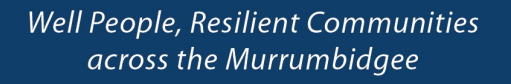

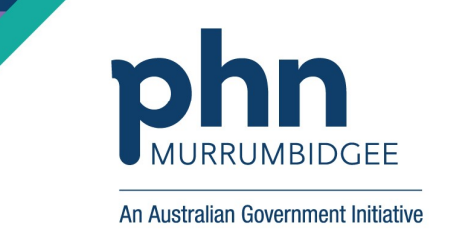

## How to upload your Advance Care Planning document to your My Health Record

Step 1: Sign in My Health Record using your myGov account log in details (as usual)

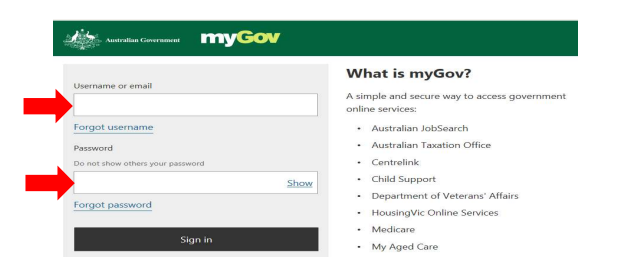

Step 2: In your My Health Record, go to DOCUMENTS tab and then click on Advance Care Planning

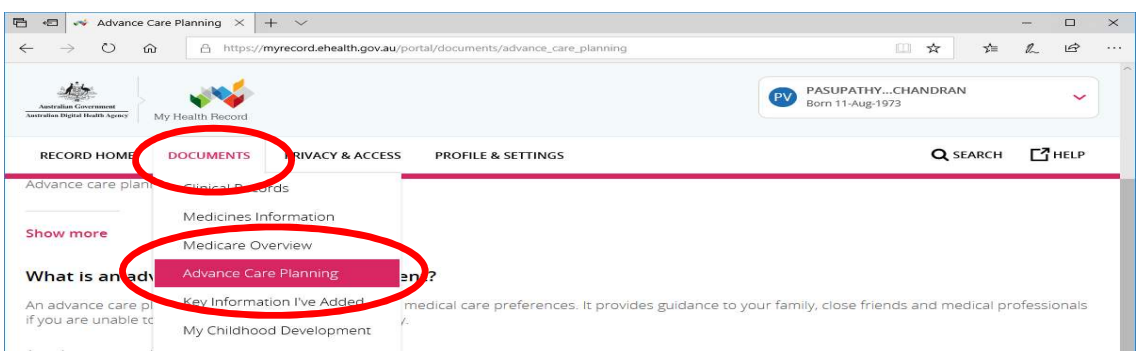

Step 3: Click on Add an Advance Care Planning Document (please note, at this stage, you also can add custodian details by clicking Add a Custodian)

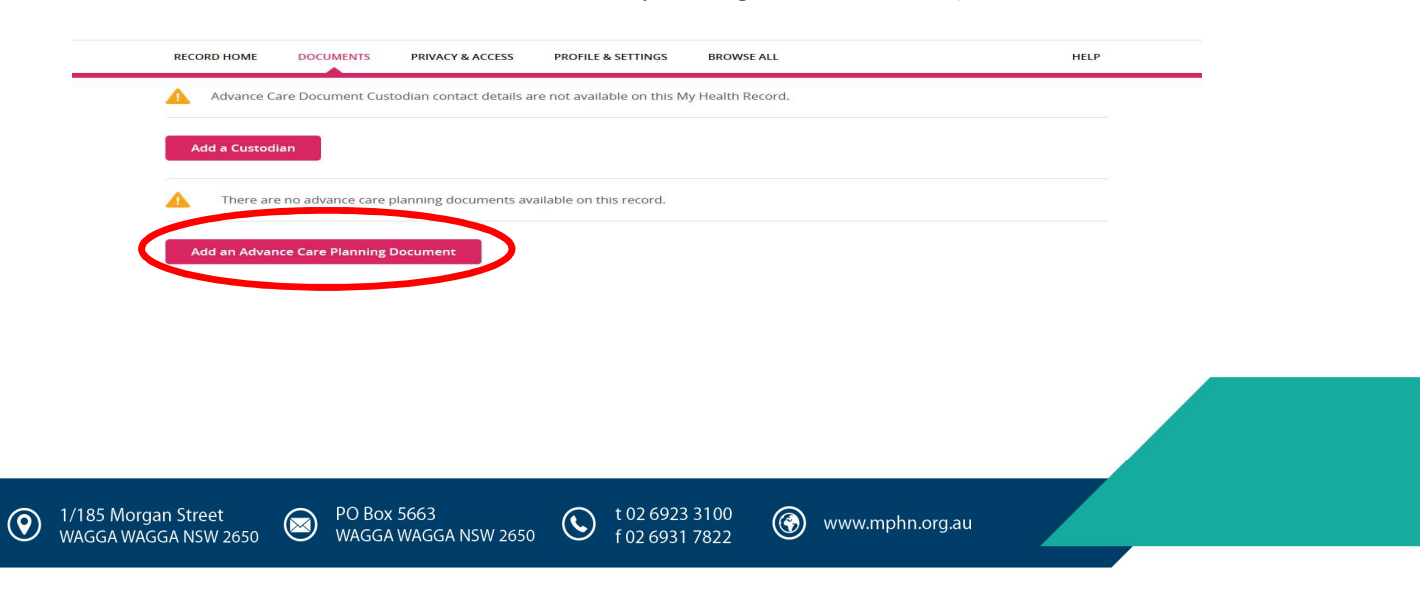

Step 4: Browse and open your PDF Advance Care Planning document and click on Next. Please note, at this stage, you also need to provide date, your Family Name and your Contact Number.

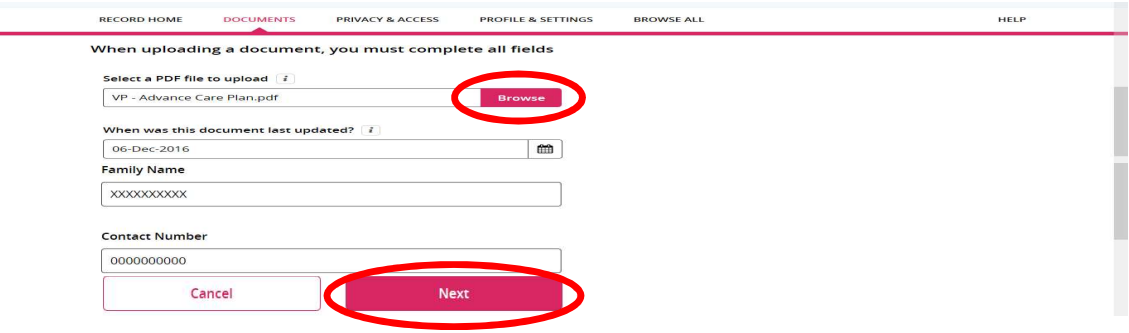

**Step 5:** Click on *Save* to upload the document and then you will receive an acknowledgement your document has been uploaded

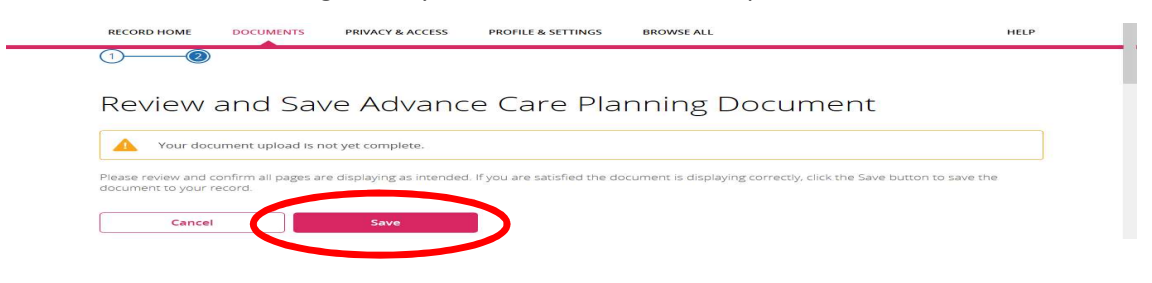

## How to view your Advance Care Planning uploaded document in your My Health Record

Follow the above Step 1 and Step 2, then you will see the following screen. Click on the document to open. You also can remove you previous document from your My Health Record.

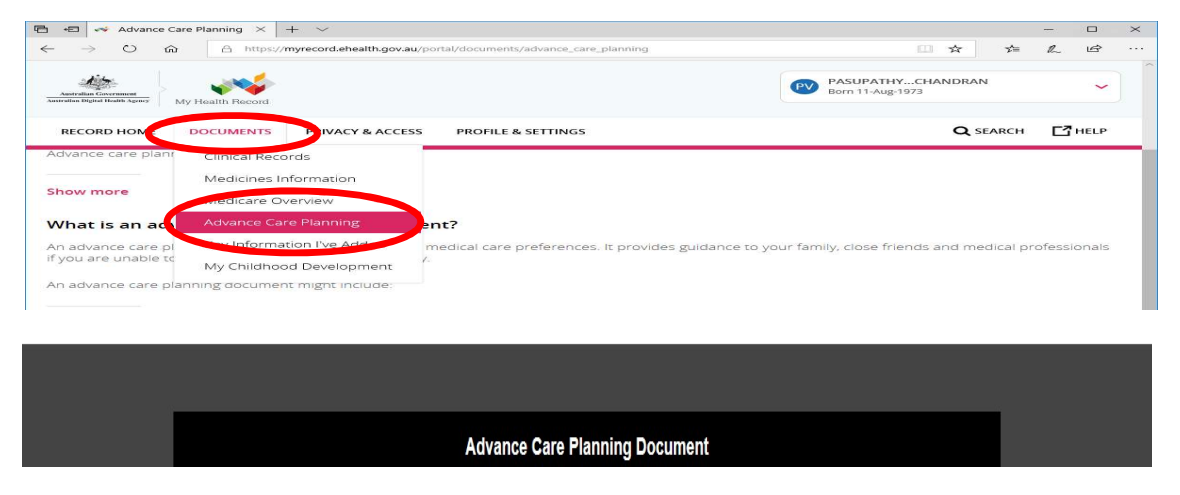

www.myhealthrecord.gov.au

t 02 6923 3100

f 02 6931 7822

 $\bigcirc$ 

(3) www.mphn.org.au

PO Box 5663

WAGGA WAGGA NSW 2650

 $\circledast$ 

1/185 Morgan Street

WAGGA WAGGA NSW 2650

 $\left( \mathbf{Q}\right)$